# **МЕТОДИЧЕСКИЕ РЕКОМЕНДАЦИИ**

по применению набора реагентов для обнаружения ДНК микобактерий туберкулеза (*Mycobacterium tuberculosis complex*) методом полимеразной цепной реакции (ПЦР) с гибридизационно-флуоресцентной детекцией **«АмплиСенс®** *MTC***-FL»**

# **Формат FRT**

## **АмплиСенс**

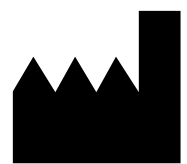

Федеральное бюджетное учреждение науки «Центральный научно-исследовательский институт эпидемиологии», Российская Федерация, 111123, город Москва, улица Новогиреевская, дом 3А

IVD

#### **ОГЛАВЛЕНИЕ**

[НАЗНАЧЕНИЕ....................................................................................................................3](#page-2-0) [ПРОВЕДЕНИЕ АМПЛИФИКАЦИИ И АНАЛИЗ РЕЗУЛЬТАТОВ ПРИ ПОМОЩИ](#page-3-0)  [ПРИБОРОВ Rotor-Gene 3000/6000 \(Corbett Research, Aвстралия\) и Rotor-Gene Q](#page-3-0)  (QIAGEN GmbH («Киаген ГмбХ»), Германия) [..................................................................4](#page-3-0) [ПРОВЕДЕНИЕ АМПЛИФИКАЦИИ И АНАЛИЗ РЕЗУЛЬТАТОВ ПРИ ПОМОЩИ](#page-8-0)  [ПРИБОРОВ iCycler iQ и iQ5 \(Bio-Rad Laboratories, Inc. \(«Био-Рад Лабораториз,](#page-8-0)  [Инк.»\), США\).......................................................................................................................9](#page-8-0) [ПРОВЕДЕНИЕ АМПЛИФИКАЦИИ И АНАЛИЗ РЕЗУЛЬТАТОВ ПРИ ПОМОЩИ](#page-12-0)  ПРИБОРА SmartCycler (Сephied, США) [.........................................................................13](#page-12-0) [ПРОВЕДЕНИЕ РЕАКЦИИ АМПЛИФИКАЦИИ И АНАЛИЗ РЕЗУЛЬТАТОВ ПРИ](#page-14-0)  [ПОМОЩИ ПРИБОРА ДТ-96 \(ООО «НПО ДНК-Технология», Россия\)](#page-14-0) .........................15 [ПРОВЕДЕНИЕ РЕАКЦИИ АМПЛИФИКАЦИИ И АНАЛИЗ РЕЗУЛЬТАТОВ ПРИ](#page-18-0)  [ПОМОЩИ ПРИБОРОВ Mx3000P/Mx3005P \(Stratagene, США\).....................................19](#page-18-0) [ПРОВЕДЕНИЕ АМПЛИФИКАЦИИ И АНАЛИЗ РЕЗУЛЬТАТОВ ПРИ ПОМОЩИ](#page-21-0)  ПРИБОРА СFX96, CFX96 Touch (Bio-Rad [Laboratories, Inc. \(«Био-Рад Лабораториз,](#page-21-0)  [Инк.»\), США\).....................................................................................................................22](#page-21-0)

#### <span id="page-2-0"></span>**НАЗНАЧЕНИЕ**

 $\overline{a}$ 

Методические рекомендации описывают порядок действий при использовании набора реагентов **«АмплиСенс®** *МТС-***FL» формат FRT** для обнаружения ДНК микобактерий туберкулеза (МБТ) – *Mycobacterium tuberculosis complex (MTC),* в разных видах клинического материала, культурах микроорганизмов и объектах окружающей среды методом полимеразной цепной реакции (ПЦР) совместно с приборами для ПЦР с гибридизационно-флуоресцентной детекцией в режиме «реального времени»:

- Rotor-Gene 3000, Rotor-Gene 6000 (Corbett Research, Австралия);
- Rotor-Gene Q (QIAGEN GmbH («Киаген ГмбХ»), Германия);
- iCycler iQ, iQ5 (Bio-Rad Laboratories, Inc. («Био-Рад Лабораториз, Инк.»), США);
- SmartCyclerII (Cephied, США);
- $-$  Mx3000P, Mx3005 (Stratagene, США);
- «ДТ-96» (ООО «НПО ДНК-Технология», Россия);
- СFX96, CFX96 Touch (Bio-Rad Laboratories, Inc. («Био-Рад Лабораториз, Инк.»), США).

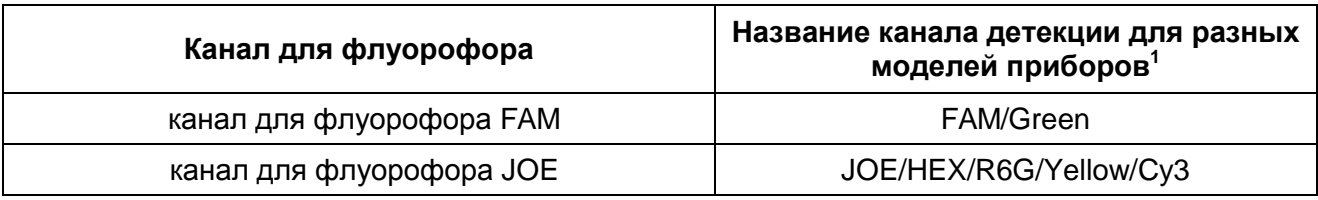

#### **Соответствие названий флуорофоров и каналов детекции**

<sup>&</sup>lt;sup>1</sup> В каждом разделе методических рекомендаций названия каналов детекции даны в соответствии с описываемым прибором.

## <span id="page-3-0"></span>**ПРОВЕДЕНИЕ АМПЛИФИКАЦИИ И АНАЛИЗ РЕЗУЛЬТАТОВ ПРИ ПОМОЩИ ПРИБОРОВ Rotor-Gene 3000/6000 (Corbett Research, Aвстралия) и Rotor-Gene Q (QIAGEN GmbH («Киаген ГмбХ»), Германия)**

Для работы с прибором Rotor-Gene 3000 следует использовать программу Rotor-Gene версии 6.1 или выше, с приборами Rotor-Gene 6000 и Rotor-Gene Q – программу Rotor-Gene 6000 версии 1.7 (build 67) или выше.

**Далее по тексту термины, соответствующие разным версиям приборов и программного обеспечения указаны в следующем порядке: для прибора Rotor-Gene 3000/для англоязычной версии программы Rotor-Gene 6000/Q/для русскоязычной версии программы Rotor-Gene 6000/Q**.

Провести этапы пробоподготовки и приготовления реакционных смесей согласно инструкции к набору реагентов. Для проведения амплификации рекомендуется использование тонкостенных пробирок для ПЦР объемом 0,2 мл с плоской крышкой (например, Axygen, Inc. («Эксиджен, Инк»), США) или объемом 0,1 мл в стрипах по 4 шт. с крышками (например, Corbett Research, Австралия; QIAGEN GmbH («Киаген ГмбХ»), Германия) (детекция через дно пробирки).

#### **Программирование амплификатора:**

- 1. Включить прибор, запустить программу Rotor-Gene.
- 2. Поместить пробирки или стрипы в ротор амплификатора, начиная с ячейки номер 1 (ячейки ротора пронумерованы, эти номера используются в дальнейшем для программирования положения проб в амплификаторе), установить ротор в прибор, закрыть крышку.

**ВНИМАНИЕ!** Лунка 1 обязательно должна быть заполнена какой-либо исследуемой пробиркой (не пустой)*.* Если в один ротор загружаются пробирки с реагентами от разных наборов реагентов, то в первую лунку должна попасть пробирка с наибольшим количеством флуорофоров. Например, при одновременной загрузке в ротор пробирок с тестами на обнаружение *Mycobacterium tuberculosis complex,* его количественное определение или дифференцирование, в первую лунку следует поместить пробирки с реагентами для количественного определения или дифференцирования *Mycobacterium tuberculosis complex*.

3. Запрограммировать прибор согласно инструкции изготовителя прибора.

#### **Создание шаблона для проведения теста**

1. Нажать кнопку *New/Новый* в основном меню программы. Для создания шаблона в открывшемся окне *New Run/Новый тест* следует выбрать вкладку *Advanced/Детальный мастер.*

**Формат FRT Форма 4: REF** R-B57(RG,iQ,SС,Dt96); **REF** Н-1074-1 / **VER** 25.03.21 / стр. 4 из 25

- 2. Во вкладке выбрать шаблон *TwoStep/Hidrolysis Probes/Двухшаговый цикл* для редактирования и нажать кнопку *New/Новый*.
- 3. В открывшемся окне выбрать ротор на 36 лунок *36-Well Rotor***/***36-луночный ротор* и поставить галочку напротив позиции *No Domed 0,2ml Tubes /Locking Ring Attached/Кольцо закреплено.* Нажать кнопку *Next/Далее*.
- 4. В открывшемся окне задать оператора и выбрать объем реакционной смеси: *Reaction volume/Объем реакции* – **25 мкл**. Установить галочку напротив позиции *15 µl oil layer volume/15 μL с добав. воска.* Нажать кнопку *Next/Далее*.
- 5. В окне *New Run Wizard/Мастер Нового Теста* необходимо задать температурный профиль эксперимента. Для этого нажать кнопку *Edit profile/Редактор профиля* и задать программу амплификации:

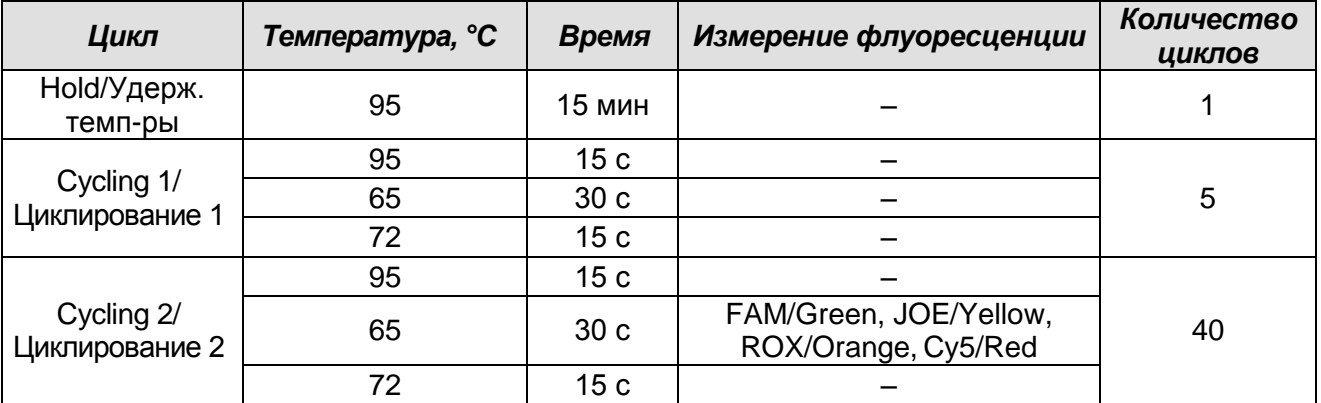

#### **Программа амплификации «95-65-72 MTC»**

- 6. После того, как выбран температурный профиль эксперимента, нажать кнопку *OK/Да*.
- 7. В окне *New Run Wizard/Мастер Нового Теста* нажать кнопку *Calibrate/Gain Optimisation…/Опт.уровня сигн.* В открывшемся окне:
	- а) для оптимизации измерения сигнала по выбранным каналам установить калибровку от **5Fl** до **10Fl** для всех каналов FAM/Green, JOE/Yellow, ROX/Orange, Cy5/Red.

Для этого нажать кнопку *Calibrate Acquiring/Optimise Acquiring/Опт. Детекмых*, в открывшемся для первого канала окне (*Auto Gain Optimisation Channel Settings/Auto Gain Calibration Channel Settings/Установки Автооптимизации уровня сигнала*) указать в строке *Target Sample Range/Нужный диапазон стартового сигнала* значения минимального и максимального сигнала, нажать кнопку *ОК*. Автоматически откроется окно для следующего канала. Проверить выбранные для всех каналов значения можно в графах *Min Reading/Миним. Сигнал, Max Reading/Максим. Сигнал*.

8. Нажать кнопку *Next/Далее.* Для сохранения запрограммированного шаблона, необходимо, нажав кнопку *Save Template/Сохр.шаблон*, задать имя для файла шаблона, соответствующее заданной в нем программе амплификации.

#### **Использование готового шаблона для проведения теста**

- 1. Нажать кнопку *New/Новый* в основном меню программы. В открывшемся окне *New Run/Новый тест* следует выбрать вкладку *Advanced/Детальный мастер*, затем в списке шаблонов выбрать шаблон, запрограммированный согласно описанию в разделе *Создание шаблона*.
- 2. В открывшемся окне выбрать ротор на 36 лунок *36-Well Rotor/36-луночный ротор* и поставить галочку напротив позиции *No Domed 0,2ml Tubes/Locking Ring Attached/Кольцо закреплено*. Нажать кнопку *Next/Далее*
- 3. В открывшемся окне, проверить, что указан объем реакционной смеси *Reaction volume/Объем реакции,* равный **25 мкл**, и напротив позиции *15 µl oil layer volume/15 μL с добав. воска* установлена галочка, активирующая эту опцию. Нажать кнопку *Next/Далее.*
- 4. В следующем окне можно проверить правильность программ амплификации и детекции и условий автооптимизации уровня сигнала, заданных в шаблоне. Перейти в следующее окно, нажав кнопку *Next/Далее,* запустить амплификацию кнопкой *Start run/Старт*. При этом ротор с образцами должен быть уже закреплен и крышка прибора закрыта. Дать название эксперименту и сохранить его на диске (в этом файле будут автоматически сохранены результаты данного эксперимента).
- 5. Внести данные в таблицу образцов (открывается автоматически после запуска амплификации). В колонке *Name/Имя* указать названия/номера исследуемых образцов. Отрицательный контроль ПЦР обозначить как «К–», положительный – «К+». Напротив всех исследуемых биологических образцов установить тип *Unknown/Образец*, положительного контроля ПЦР – тип *Positive control/Положительный контроль*. Для ячеек, соответствующих пустым пробиркам, установить тип *None/Пусто*. Нажать кнопку *Finish/OK/Закончить.*

## **ВНИМАНИЕ! При установке типа** *None/Пусто* **данные для образца анализироваться не будут!**

Примечание – Для редактирования таблицы образцов до старта нужно, чтобы предварительно в меню *File/Файл* подменю *User preferences/Предпочтения* был выбран пункт *Edit Samples Before Run Started/Редактировать образцы перед стартом теста*.

#### **Анализ результатов:**

Полученные результаты анализируются с помощью программного обеспечения прибора Rotor-Gene. Результаты интерпретируются на основании наличия (или отсутствия) пересечения кривой флуоресценции **S-**образной (сигмообразной) формы с установленной на соответствующем уровне пороговой линией, что определяет наличие (или отсутствие) значения порогового цикла *Ct* в соответствующей графе таблицы результатов.

#### **Анализ результатов амплификации по каналу FAM/Green:**

- 1. Активировать нажатием в меню кнопки *Analysis/Анализ,* выбрать режим анализа *Quantitation/Количественный,* активировать кнопку *Cycling A. FAM/ Cycling A. Green, Show/Показать.*
- 2. Отменить автоматический выбор уровня пороговой линии *Threshold/Порог.*
- 3. Выбрать линейный тип шкалы (*Linear scale/Линейная шкала*).
- 4. В меню основного окна *(Quantitation analysis/Количественный анализ)* должны быть активированы кнопки *Dynamic tube/Динамич.фон* и *Slope Correct/Коррект. Уклона.*
- 5. В меню *CT Calculation/Вычисление СТ* (в правой части окна) выставить уровень пороговой линии *Threshold/Порог* = **0.03**.
- 6. Выбрать параметр *More Settings/Outlier Removal/Устранение выбросов* и установить значение порога отрицательных проб равным (*NTC Threshold/Порог Фона – ПФ (NTC)*) равным **10 %**.
- 7. В таблице результатов (окно *Quantitation Results/Количественные Результаты*) появятся значения *Ct*.
- 8. Анализ результатов по каналу JOE/Yellow провести аналогично анализу результатов по каналу FAM/Green в соответствии с настройками, указанными в таблице ниже.

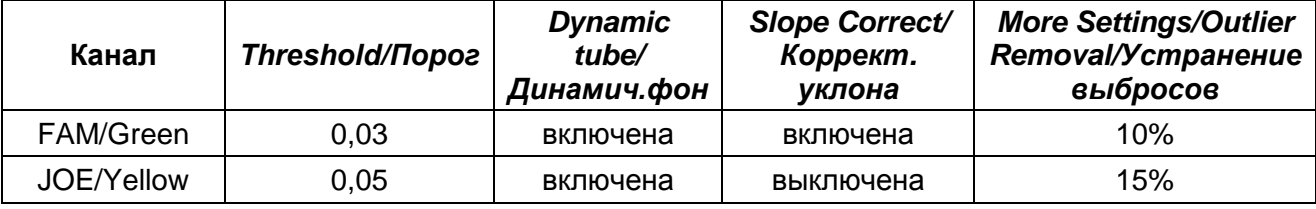

#### **Интерпретация результатов**

Результат ПЦР-исследования считается достоверным, если получены правильные результаты для контролей этапов экстракции и амплификации ДНК в соответствии с таблицей оценки результатов контрольных реакций (см. инструкцию) и граничными значениями, указанными во вкладыше, прилагаемом к набору

**Формат FRT Форма 4: REF** R-B57(RG,iQ,SС,Dt96); **REF** Н-1074-1 / **VER** 25.03.21 / стр. 7 из 25

#### реагентов.

Интерпретацию результатов тестирования исследуемых образцов проводят в соответствии с инструкцией и вкладышем к набору реагентов.

## <span id="page-8-0"></span>**ПРОВЕДЕНИЕ АМПЛИФИКАЦИИ И АНАЛИЗ РЕЗУЛЬТАТОВ ПРИ ПОМОЩИ ПРИБОРОВ iCycler iQ и iQ5 (Bio-Rad Laboratories, Inc. («Био-Рад Лабораториз, Инк.»), США)**

Провести этапы пробоподготовки и приготовления реакционных смесей согласно инструкции к набору реагентов. Для проведения амплификации рекомендуется использование тонкостенных пробирок для ПЦР объемом 0,2 мл с выпуклой или плоской оптически прозрачной крышкой (например, Axygen, Inc. («Эксиджен, Инк»), США) или пробирок объемом 0,2 мл в стрипах по 8 шт. с прозрачными крышками (например, Axygen, Inc. («Эксиджен, Инк»), США) (детекция через крышку пробирки).

#### **Программирование амплификатора**

1. Включить прибор и блок питания оптической части прибора.

**ВНИМАНИЕ! Лампа должна быть прогрета до запуска эксперимента не менее 15 мин.**

- 2. Запустить программу iCycler iQ5.
- 3. Поместить пробирки, стрипы в реакционный модуль амплификатора и запрограммировать прибор согласно инструкции изготовителя прибора.

**ВНИМАНИЕ! Следите за тем, чтобы на стенках пробирок не оставалось капель, так как падение капли в процессе амплификации может привести к сбою сигнала и усложнить анализ результатов. Не переворачивайте пробирки (стрипы) при установке в прибор.**

#### **Создание шаблона для проведения теста.**

- 1. Задать схему планшета (расположение пробирок в модуле и измерение флуоресцентного сигнала в исследуемых образцах):
	- Для прибора **iCycler iQ** отредактировать схему планшета в окне *Edit Plate Setup* модуля *Workshop*. Для этого в опции *Samples***:** *Whole Plate Loading* задать схему расположения образцов в реакционном модуле и указать имя каждой пробы в окне *Sample Identifier*. В опции *Select and load Fluorophores* задать измерение флуоресцентного сигнала во всех пробирках по каналам **FAM-490 и JOE-530.** Сохранить схему планшета, задав имя файла в окне *Plate Setup Filename* (с расширением .pts) и нажав кнопку *Save this plate setup* (в верхней части экрана). Можно редактировать уже использованную ранее схему планшета, для этого в окне *Library* открыть *View Plate Setup*, выбрать нужный файл **Plate Setup** (с расширением .pts) и нажать кнопку *Edit* справа. Отредактированный файл нужно также сохранить перед использованием. Назначить использование данной схемы планшета, нажав кнопку *Run with*

#### *selected protocol***.**

- Для прибора **iCycler iQ5** для создания схемы планшета в окне *Selected Plate Setup* модуля *Workshop* нажать кнопку *Create New* или *Edit*. Редактировать схему планшета в режиме *Whole Plate loading* и задать схему планшета, используя кнопки верхней панели. Указать имя проб в столбце *Identifier/Condition* в появившейся строке в нижней части экрана. Выбрать измерение флуоресцентного сигнала по каналам FAM, JOE/HEX, ROX, Cy5. Нажать кнопку *Select/Add Fluorophores* и в открывшемся окне выбрать флуорофор, отметив его в графе *Selected* галочкой. Нажать *ОК*. В окне *Fluorophore* появится название канала. Чтобы добавить измерение флуоресцентного сигнала к каждой пробе, необходимо нажать на флуорофор, чтобы он был активен, и, используя кнопку *Fluorophore loading in whole Plate mode* над схемой, выделить пробы на планшете. Задать объем реакции *(Sample Volume):* **25 мкл**, тип крышек *(Seal Type)*: *Domed Cap,* тип пробирок *(Vessel Type)* – *Tubes*. Сохранить заданную схему планшета, нажав кнопку *Save&Exit Plate Editing*. Ввести имя файла, нажать кнопку *Сохранить*.
- 2. Все биологические образцы обозначить как *Unknown*, положительные контроли как *«+»*, отрицательные контроли как *«–».*
- 3. Задать программу амплификации. Для этого в окне *Selected Protocol* модуля *Workshop* нажать кнопку *Create New.* Задать параметры амплификации и сохранить протокол, нажав кнопку *Save&Exit Protocol Editing.* Ввести имя файла, нажать кнопку *Сохранить*.:

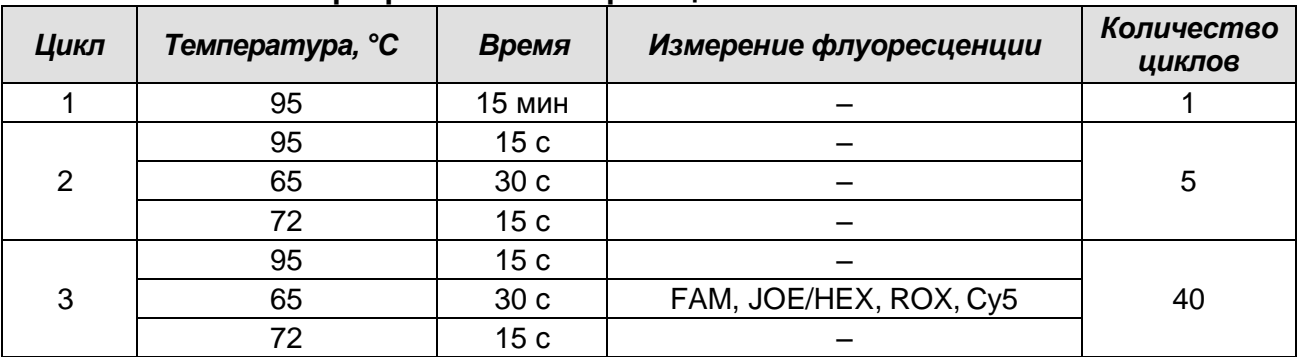

**Программа амплификации «95-65-72 MTC»**

 Для прибора **iCycler iQ** перед запуском выполнения программы в окне *Run Prep* следует проверить правильность выбранного имени протокола и схемы планшета. Выбрать для измерения факторов лунок вариант *Experimental Plate* в меню *Select well factor source*. Задать объем реакционной смеси в окне *Sample Volume* **– 25 мкл**. Для запуска нажать кнопку *Begin Run*, дать

**Формат FRT Форма 4: REF** R-B57(RG,iQ,SС,Dt96); **REF** Н-1074-1 / **VER** 25.03.21 / стр. 10 из 25

название эксперимента (в этом файле будут автоматически сохранены результаты данного эксперимента) и нажать *OK*.

- Для прибора **iCycler iQ5** перед запуском выполнения программы следует проверить правильность выбранного протокола (*Selected Protocol*) и схемы планшета (*Selected Plate Setup*). Для запуска нажать кнопку *Run*. Выбрать для измерения факторов лунок вариант *Use Persistent Well Factors* (предлагается по умолчанию). Нажать кнопку *Begin Run*, дать название эксперимента (в этом файле будут автоматически сохранены результаты данного эксперимента) и нажать *OK*.
- После окончания программы необходимо закрыть программу и выключить прибор (амплификатор и блок оптической системы).

#### **Использование готового шаблонного файла для проведения теста**

При последующих постановках для запуска прибора можно использовать ранее заданные параметры для проведения теста и ранее заданную схему планшета. Для этого:

- в модуле в *Workshop* выбрать в верхнем левом окне необходимый файл постановки;
- в блоке *Selected Plate Setup* модуля *Workshop* нажать кнопку *Edit* и отредактировать схему планшета (по умолчанию файлы протоколов сохраняются в папке *SampleFiles*);

в блоке *Selected Protocol* модуля *Workshop* нажать кнопку *Edit* и проверить правильность выбранного протокола (по умолчанию файлы протоколов сохраняются в папке *Users*).

#### **Анализ результатов:**

Полученные результаты анализируются с помощью программного обеспечения приборов iCycler iQ / iCycler iQ5. Результаты интерпретируются на основании наличия (или отсутствия) пересечения кривой флуоресценции **S-**образной (сигмообразной) формы с установленной на соответствующем уровне пороговой линией, что определяет наличие (или отсутствие) значения порогового цикла *Ct* в соответствующей графе таблицы результатов.

- 1. Запустить программу, выбрать нужный файл с данными анализа в окне *Data File* модуля *Workshop* и нажать кнопку *Analyze*:
- Для прибора **iCycler iQ** выбрать значок анализируемого канала в окне *Select a Report***.** При этом должен быть выбран режим анализа данных *PCR Base Line Subtracted Curve Fit* (выбирается по умолчанию). Задать уровень пороговой линии

**Формат FRT Форма 4: REF** R-B57(RG,iQ,SС,Dt96); **REF** Н-1074-1 / **VER** 25.03.21 / стр. 11 из 25

– ввести в текстовом поле *Threshold Position* значение **30** для канала **FAM-490** и **45** для канала **JOE-530**. Нажать кнопку *PCR Quant.* В таблице результатов *Quant. Results* появятся значения *Ct* для анализируемого канала.

 Для прибора **iCycler iQ5** выбрать в окне модуля данные по анализируемому каналу. При этом должен быть выбран режим анализа данных *PCR Base Line Subtracted Curve Fit* (выбирается по умолчанию). Задать уровень пороговой линии на уровне, соответствующем 10 % от максимального уровня флуоресценции, полученного для образца ПКО ДНК *MTC*/STI в последнем цикле амплификации для всех каналов. Уровень флуоресценции образца считают равным ближайшему бóльшему делению шкалы, помеченному цифрой. При этом необходимо, чтобы график флуоресценции для образца ПКО ДНК *MTC*/STI имел характерный сигмообразный вид. Можно использовать автоматически выбираемый уровень пороговой линии (по умолчанию), если он попадает в указанный диапазон. Чтобы выделить график образца можно воспользоваться кнопкой *Display Wells*, либо установить курсор на графике этого образца и сделать двойной щелчок. Чтобы изменить уровень пороговой линии нужно либо перетащить его с помощью левой кнопки мыши, либо выбрать меню **Baseline Threshold** (в ниспадающем меню, вызываемом щелчком правой кнопки мыши по окну графиков флуоресценции), затем выбрать опцию *User Defined* и ввести нужное значение в текстовом поле *Threshold Position.* Для выведения на экран таблицы результатов, нажать кнопку *Results*.

#### **Интерпретация результатов**

Результат ПЦР-исследования считается достоверным, если получены правильные результаты для контролей этапов экстракции и амплификации ДНК в соответствии с таблицей оценки результатов контрольных реакций (см. инструкцию) и граничными значениями, указанными во вкладыше, прилагаемом к набору реагентов.

Интерпретацию результатов тестирования исследуемых образцов проводят в соответствии с инструкцией и вкладышем к набору реагентов.

## <span id="page-12-0"></span>**ПРОВЕДЕНИЕ АМПЛИФИКАЦИИ И АНАЛИЗ РЕЗУЛЬТАТОВ ПРИ ПОМОЩИ ПРИБОРА SmartCycler (Сephied, США)**

Провести этапы пробоподготовки и приготовления реакционных смесей согласно инструкции к набору реагентов. Для проведения амплификации рекомендуется использование одноразовых полипропиленовых пробирок на 0,025 мл (CEPHEID, США).

- 1. Перед постановкой в амплификатор необходимо опустить реакционную смесь в нижнюю термоциклируемую часть пробирки. Для этого нужно поместить пробирки в ротор специальной центрифуги Mini-Spin (фирмы Cephied, США) и включить ее на 5-7 с.
- 2. Поместить пробирки в ячейки амплификатора, закрыть крышки ячеек.

#### **Программирование амплификатора**

1. Поместить пробирки в ячейки амплификатора, закрыть крышки ячеек.

**ВНИМАНИЕ! Перед постановкой пробирок в прибор, необходимо осадить реакционную смесь в нижнюю часть пробирки, используя миницентрифугу к прибору Smart Cycler II.**

- 2. Запрограммировать прибор согласно инструкции изготовителя прибора.
- 3. В основном меню программы выбрать *Define Protocols*. В открывшемся окне выбрать в нижнем левом углу экрана кнопку *New Protocol*, дать название протоколу *95-65-72 МТС* и запрограммировать прибор для выполнения программы амплификации:

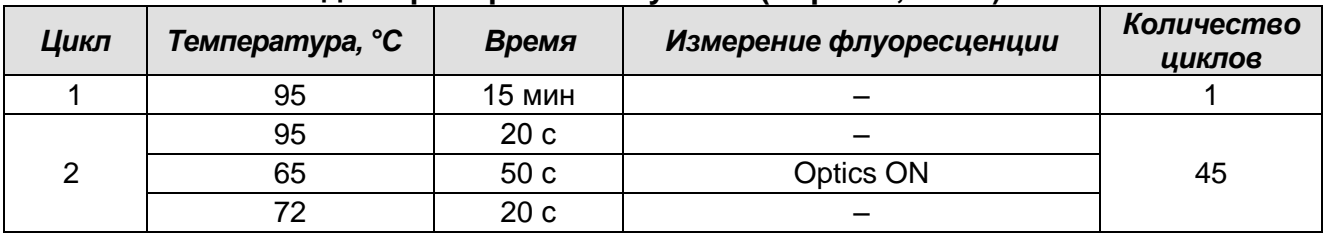

**Программа амплификации «95-65-72 МТС» для прибора SmartCycler II (Cepheid, США)**

4. В нижней части окна нажать кнопку *Save Protocol*.

- 5. Нажать кнопку *Create Run* в основном меню программы. В левой центральной части экрана нажать кнопку *Dye set* и выбрать комбинацию красок *FCTC25***.**
- 6. В центре экрана нажать кнопку *Add/Remove Sites* и в появившемся окне выбрать нужный протокол (программу) и сайты, в которых проводится анализ. Нажать кнопку *OK*.
- 7. Запустить выполнение программы эксперимента кнопкой в нижней части экрана *Start Run*. В появившемся диалоговом окне нужно ввести имя файла, в котором будут сохранены все данные эксперимента.
- 8. В таблице в верхней половине окна перечислены установки анализа данного эксперимента. В этой таблице для каждого образца в столбце *Sample Type* по умолчанию указан тип образца *UNKN* (неизвестный). В колонке *Sample ID* дается название каждому образцу.

#### **Обработка и анализ данных**

- 1. Выбрать в меню *Analysis settings*. Задать уровень расчета пороговой линии равный 30 для каналов **FAM** и **Cy3**.
- 2. В таблице результатов (окно *Results Table*) для каждой пробы появятся значения *Ct* по каналам **FAM** и **Cy3**.

Результаты можно интерпретировать, пользуясь автоматической интерпретацией, отраженной в таблице результатов (*Results*) и визуально, просматривая графики кривых флуоресценции по каналам **FAM** и **Cy3**.

#### **Интерпретация результатов**

- 1. Если в таблице результатов в графе Std/Res FAM указан результат POS (кривая флуоресценции для данного образца на графике данных по каналу FAM пересекает пороговую линию (Ct**FAM**≠0), при этом в графе Std/Res Cy3 указан результат POS (Ct**Cy3**≠0) или NEG (CtCy3=0) – образец считается положительным**,**  *Mycobacteruim tuberculosis complex* **обнаружена**.
- 2. Если в таблице результатов в графе Std/Res FAM указан результат NEG (кривая флуоресценции для данного образца на графике данных по каналу FAM не пересекает пороговую линию (Ct<sub>FAM</sub>=0), при этом в графе Std/Res Cy3 указан результат POS (Ct**Cy3**≠0) – образец считается отрицательным, *Mycobacteruim tuberculosis* complex **не обнаружена.**
- 3. Если в таблице результатов в графах Std/Res FAM и Std/Res Cy3 указаны результаты NEG (C $t_{FAM}=0$  и C $t_{Cv3}=0$ ), требуется повторная амплификация этого образца, в случае повторного получения аналогичного результата, необходимо повторить анализ образца, начиная с этапа экстракции. Если валидный результат не получен, то образец обозначается как **невалидный** и рекомендуется повторное взятие и исследование материала.

## <span id="page-14-0"></span>**ПРОВЕДЕНИЕ РЕАКЦИИ АМПЛИФИКАЦИИ И АНАЛИЗ РЕЗУЛЬТАТОВ ПРИ ПОМОЩИ ПРИБОРА ДТ-96 (ООО «НПО ДНК-Технология», Россия)**

Провести этапы пробоподготовки и приготовления реакционных смесей согласно инструкции к набору реагентов. Для проведения амплификации рекомендуется использование тонкостенных пробирок для ПЦР объемом 0,2 мл с выпуклой или плоской оптически прозрачной крышкой или пробирок объемом 0,2 мл в стрипах по 8 шт. с прозрачными крышками (например, Axygen, США) (детекция через крышку пробирки).

#### **Программирование амплификатора:**

- 1. Включить прибор и запустить программу RealTime\_PCR v.7.3 и выше, запрограммировать прибор согласно инструкции изготовителя прибора. В стартовом окне необходимо выбрать существующего оператора или добавить нового оператора и выбрать режим *Работа с прибором.*
- 2. В диалоговом окне *Список приборов* выбрать необходимый прибор и нажать кнопку *Подключить.*

#### **Создание шаблона для проведения теста**

- 1. В меню *Тест* выбрать команду *Создать новый тест*, ввести название нового теста **«***95-65-72 MTC***»** – и нажать кнопку *ОК.* В появившемся окне *Тест* задать следующие параметры:
	- *Тип качественный*
	- *Метод пороговый (Ct)*
	- *Пробирки*  отметить галочкой *образец, контроль +, контроль –*
	- *Контроли: положительный (К+)* 1, *отрицательный (К–)* 1.
	- *Объем рабочей смеси в пробирке* 25 мкл
	- *Флуорофоры: Fam* Cпецифика, *Hex* ВКО.
	- Задать программу амплификации. Для этого в окне *Тест* нажать кнопку *Создать новую программу*, задать параметры амплификации и сохранить шаблон, нажав кнопу *ОК*. Ввести имя файла, нажать кнопку *Сохранить*.

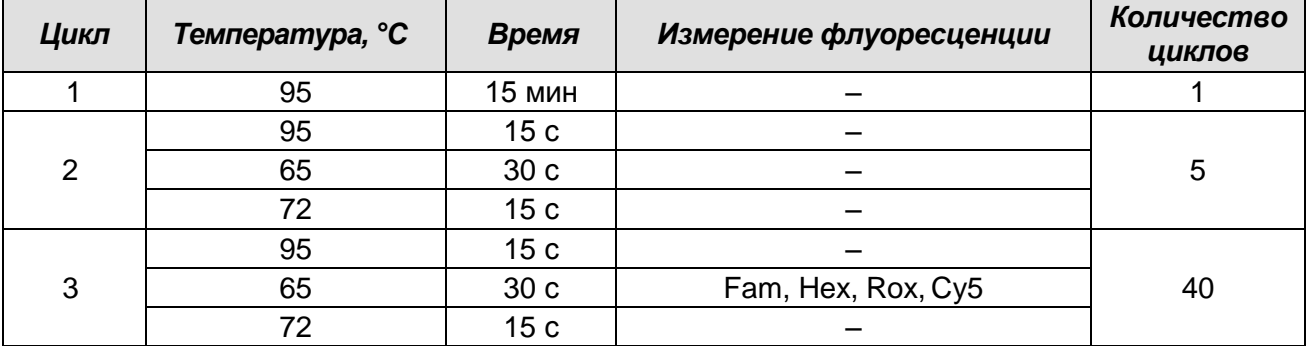

#### **Программа амплификации «95-65-72 MTC»**

- 2. В окне *Тест* нажать кнопку *ОК*.
- 3. Выбрать вкладку *Протокол*. Нажать кнопку *Добавить тест* и в появившемся окне выбрать название **«95-65-72 MTC»**, указать количество образцов, нажать *ОК.*
- 4. Присвоить имена образцам в графе *Идентификатор* в появившейся таблице. Указать расположение пробирок в рабочем блоке прибора, поставив галочку напротив функции *Свободное заполнение*, сняв предварительно галочку с функции *Автозаполнение*. Нажать кнопку *Применить*.
- 5. В открывшейся вкладке *Запуск программы амплификации*, указать *объем рабочей смеси* **– 30 мкл** и нажать кнопку *Запуск программы*.
- 6. Нажать кнопку *Открыть блок* и установить пробирки в строгом соответствии с указанным расположением пробирок в рабочем блоке прибора.

**ВНИМАНИЕ! Следить за тем, чтобы на стенках пробирок не оставалось капель, так как падение капли в процессе амплификации может привести к сбою сигнала и усложнить анализ результатов. Не переворачивать пробирки (стрипы) при установке в прибор**.

7. Последовательно нажать кнопки *Закрыть блок* и *Запуск программы*. Сохранить эксперимент. Поставить при необходимости галочку *Выключить прибор по завершении амплификации*.

#### **Использование готового шаблонного файла для проведения теста**

Для запуска прибора можно также использовать ранее созданный шаблон теста с заданными параметрами амплификации и заданным количеством контролей. Для этого:

- во вкладке *Протокол* нажать кнопку *Добавить тест* и в появившемся окне выбрать название **«95-65-72 MTC»**, указать количество образцов, нажать *ОК*;
- присвоить имена образцам в графе *Идентификатор* в появившейся таблице. Указать расположение пробирок в рабочем блоке прибора, поставив галочку

напротив функции *Свободное заполнение*, сняв предварительно галочку с функции *Автозаполнение*. Нажать кнопку *Применить*;

в меню *Запуск программы амплификации* проверить правильность выбранной программы амплификации и объема реакционной смеси, заданных в шаблоне теста.

#### **Анализ результатов:**

Полученные результаты анализируются с помощью программного обеспечения прибора «ДТ-96». Результаты интерпретируются на основании наличия (или отсутствия) пересечения кривой флуоресценции **S-**образной (сигмообразной) формы с установленной на соответствующем уровне пороговой линией, что определяет наличие (или отсутствие) значения порогового цикла *Ct* в соответствующей графе таблицы результатов.

1. Открыть сохраненный файл с данными анализа.

- 2. Указать в выпадающем списке *Тип анализа: Качественный.*
- 3. Указать в выпадающем списке *Метод: Пороговый (Сt).*
- 4. Нажать кнопку *Изменить параметры анализа* и выставить

#### *Критерий положительного результата ПЦР – 60%.*

- 5. Для каждого канала проверить правильность *автоматического* выбора пороговой линии. В норме пороговая линия должна пересекать только сигмообразные кривые накопления сигнала положительных образцов и контролей и не пересекать базовую линию. В противном случае необходимо повысить уровень порога. Для этого нужно внизу окна программы поставить галочку в поле *Log\_Y* (переключение в логарифмический вид) и установить уровень пороговой линии (левой кнопкой мыши) на таком уровне, где кривые флуоресценции носят линейный характер и отсутствует пересечение с кривыми отрицательных образцов. Как правило, пороговая линия устанавливается на уровне, соответствующем **10%** от максимального уровня флуоресценции, полученного для образца любого положительного контроля в последнем цикле амплификации. При этом необходимо, чтобы график флуоресценции положительного контроля показывал характерное экспоненциальное нарастание флуоресцентного сигнала.
- 6. Для дальнейшей работы с данными можно скопировать результаты значений *Ct* для всех каналов в таблицу Excel из таблицы со значениями программного обеспечения прибора. Для формирования отчета в виде файла Word нажать

**Формат FRT Форма 4: REF** R-B57(RG,iQ,SС,Dt96); **REF** Н-1074-1 / **VER** 25.03.21 / стр. 17 из 25 кнопку *Отчет по результатам анализа* . Далее выбрать галочками параметры, необходимые для отображения в отчете, нажать кнопку затем

*Сохранить отчет как…* (рекомендуется сохранять отчет в папку *Мои документы*), выбрать формат **\*.xls Excel** либо **\*.rtf MS Word** и папку для сохранения, присвоить имя файлу и нажать кнопку *Сохранить.* 

#### **Интерпретация результатов**

Результат ПЦР-исследования считается достоверным, если получены правильные результаты для контролей этапов экстракции и амплификации ДНК в соответствии с таблицей оценки результатов контрольных реакций (см. инструкцию) и граничными значениями, указанными во вкладыше, прилагаемом к набору реагентов.

Интерпретацию результатов тестирования исследуемых образцов проводят в соответствии с инструкцией и вкладышем к набору реагентов.

## <span id="page-18-0"></span>**ПРОВЕДЕНИЕ РЕАКЦИИ АМПЛИФИКАЦИИ И АНАЛИЗ РЕЗУЛЬТАТОВ ПРИ ПОМОЩИ ПРИБОРОВ Mx3000P/Mx3005P (Stratagene, США)**

Провести этапы пробоподготовки и приготовления реакционных смесей согласно инструкции к набору реагентов. Для проведения амплификации рекомендуется использование тонкостенных пробирок для ПЦР объемом 0,2 мл с выпуклой или плоской оптически прозрачной крышкой или пробирок объемом 0,2 мл в стрипах по 8 шт. с прозрачными крышками (например, Axygen, США) (детекция через крышку пробирки).

- 1. Включить прибор и запустить программу Stratagene Mx3000P.
- 2. В окне *New Experiment Options* выберать пункт *Quantitative PCR (Multiple Standarts)* и установить флажок *Turn lamp on for warm-up*.

**ВНИМАНИЕ! Лампа должна быть прогрета до запуска эксперимента не менее 15 мин.**

- 3. Установить пробирки в прибор, закрыть фиксатор и дверцу прибора.
- 4. В меню *Options* выбрать пункт *Optics Configuration* и на вкладке *Dye Assignment* напротив пункта напротив пункта *FAM filter set* установить параметр FAM, напротив *HEX/JOE filter set* – JOE.
- 5. В меню *Plate Setup* задать параметры измерения флуоресценции. Для этого выбрать все ячейки, в которых установлены исследуемые или стрипы и обозначить все выделенные ячейки как *Unknown* в окне *Well type*. Для опции *Collect fluorescence data* отметить флуорофоры FAM, JOE.
- 6. Открыть окно *Well Information* с помощью двойного щелчка левой кнопкой мышки по ячейке с исследуемым образцом. Внести имя для каждого образца*.*
- 7. На вкладке *Thermal Profile Setup* задать программу амплификации:

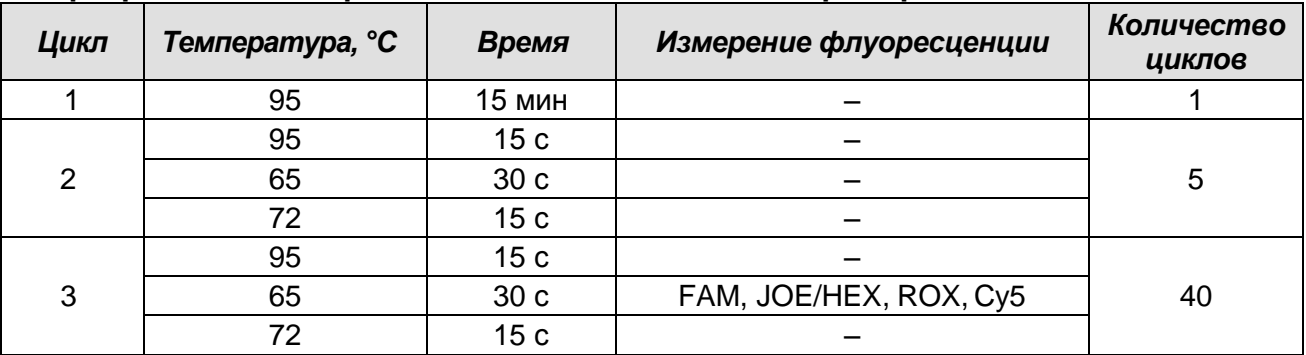

#### **Программа амплификации «95-65-72 MTC» для приборов планшетного типа**

8. В меню выбрать команду *Run*. Проверить правильность заданной программы амплификации. Нажать кнопку *Start*. Поставить галочку в окошке *Turn lamp off at end of run*. Сохранить эксперимент.

**Формат FRT Форма 4: REF** R-B57(RG,iQ,SС,Dt96); **REF** Н-1074-1 / **VER** 25.03.21 / стр. 19 из 25

#### **Анализ результатов:**

- 1. Перейти в раздел *Analysis*, выбрав соответствующую кнопку на панели инструментов.
- 2. На открывшейся вкладке *Analysis Selection/Setup* убедиться, что все исследуемые образцы активны (ячейки соответствующие образцам должны иметь другой оттенок).
- 3. Перейти на вкладку *Results.*
- 4. Для каждого канала проверить правильность автоматического выбора пороговой линии. В норме пороговая линия должна пересекать только сигмообразные кривые накопления сигнала положительных образцов и контролей и не пересекать базовую линию. В случае если это не так, необходимо повысить уровень порога. Для этого в нижней панели *Dyes shown* активировать отображение каждого флуоресцентного канала в отдельности, просмотреть положение линии порога, и, при необходимости, изменить.
- 5. В блоке *Area to analyze* выбрать строку *Text report.*

#### **Интерпретация результатов**

В случае получения:

- 1. Положительного результата по каналу FAM (*Ct* не превышает граничное значение, указанное во вкладыше) и положительного (*Ct* не превышает граничное значение, указанное во вкладыше) или отрицательного (*Ct* превышает граничное значение, указанное во вкладыше) результата по каналу JOE/HEX – результат валидный – *Mycobacteruim tuberculosis complex* **обнаружена.**
- 2. Отрицательного результата по каналу FAM и положительного по каналу JOE/HEX (*Ct* не превышает граничное значение, указанное во вкладыше) – результат валидный – *Mycobacterium tuberculosis complex* **не обнаружена**.
- 3. Отрицательного результата или значения *Ct*, превышающего граничное значение, указанное во вкладыше, по каналам FAM и JOE/HEX результат считается невалидным. Требуется повторная амплификация образца, в случае повторного получения аналогичного результата, необходимо повторить анализ образца, начиная с этапа экстракции. Если валидный результат не получен, то образец обозначается как **невалидный** и рекомендуется повторное взятие и исследование материала.
- **Формат FRT Форма 4: REF** R-B57(RG,iQ,SС,Dt96); **REF** Н-1074-1 / **VER** 25.03.21 / стр. 20 из 25 4. Значения *Ct,* превышающего граничное значение, указанное во вкладыше по каналу FAM, и положительного – по каналу JOE/HEX (*Ct* не превышает граничное значение, указанное во вкладыше) – результат **невалидный**. Требуется

повторная амплификация образца, в случае повторного получения аналогичного результата, необходимо повторить анализ образца, начиная с этапа экстракции. Если валидный результат не получен, то образец интерпретируется как **сомнительный** и рекомендуется повторное взятие и исследование материала.

## <span id="page-21-0"></span>**ПРОВЕДЕНИЕ АМПЛИФИКАЦИИ И АНАЛИЗ РЕЗУЛЬТАТОВ ПРИ ПОМОЩИ ПРИБОРА СFX96, CFX96 Touch (Bio-Rad Laboratories, Inc. («Био-Рад Лабораториз, Инк.»), США).**

Провести этапы пробоподготовки и приготовления реакционных смесей согласно инструкции к набору реагентов. Для проведения амплификации рекомендуется использование тонкостенных пробирок для ПЦР объемом 0,2 мл с выпуклой или плоской оптически прозрачной крышкой (например, Axygen, Inc. («Эксиджен, Инк»), США) или пробирок объемом 0,2 мл в стрипах по 8 шт. с прозрачными крышками (например, Axygen, Inc. («Эксиджен, Инк»), США) (детекция через крышку пробирки.

#### **Программирование амплификатора**:

- 1. Включить прибор и запустить программу **Bio-Rad CFX Manager**.
- 2. Запрограммировать прибор согласно инструкции изготовителя прибора.

#### **Создание шаблона для проведения теста**

- 1. В стартовом окне *Startup Wizard* необходимо выбрать *Create a new Run* (или в меню *File/Experiment* выбрать *New* и далее *Run…/Experiment…*).
- 2. В окне *Run Setup* выбрать вкладку *Protocol* и нажать кнопку *Create new***…**. В появившемся окне *Protocol Editor - New* задать параметры амплификации. Задать объем реакционной смеси *Sample Volume –* **25 мкл.**

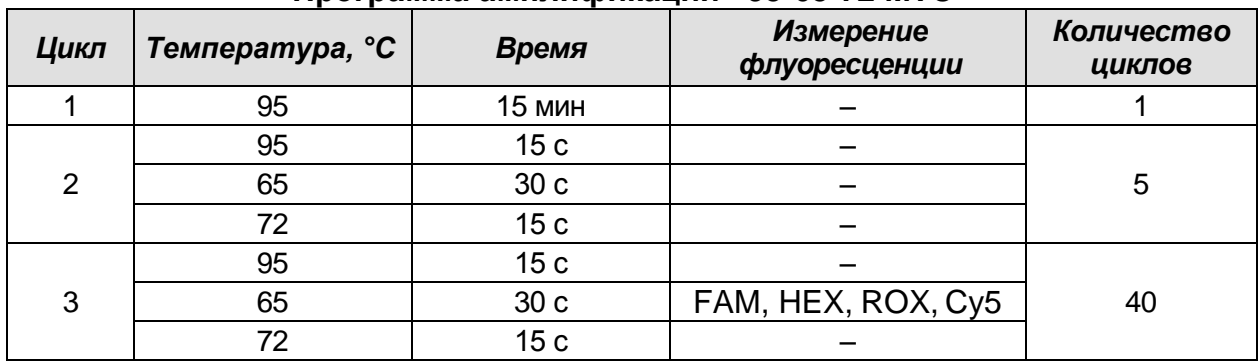

#### **Программа амплификации «95-65-72 MTC»**

**ВНИМАНИЕ!** Для каждого шага этапов циклирования, нажав на кнопку *Step Options,* задать скорость нагревания/охлаждения *Ramp Rate* **2,5 °С/sec** (см. рис. ниже). Нажать *ОК*.

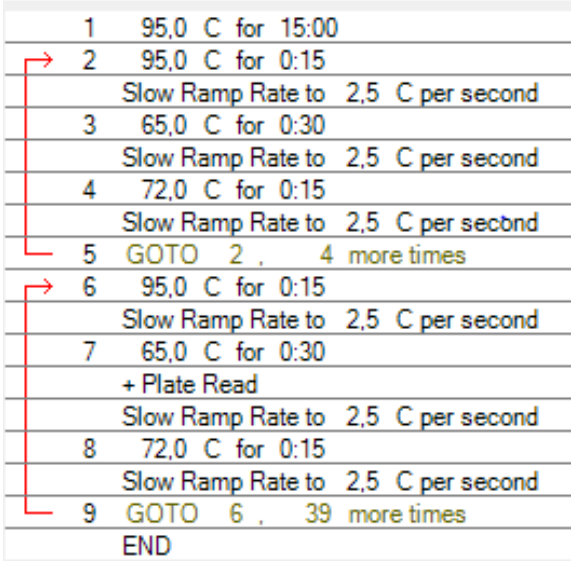

- 3. Сохранить протокол: выбрать *File* и далее *Save As* в окне *Protocol Editor New*, ввести имя файла, нажать *Сохранить*.
- 4. Задать схему планшета. Во вкладке *Plate* нажать кнопку *Create new***…**. В появившемся окне *Plate Editor - New* задать расположение пробирок в модуле. Нажав на кнопку *Select Fluorophores***,** выбрать галочками в колонке *Selected* флуорофоры FAM, HEX, ROX, Cy5 и нажать *ОК*. В меню *Sample type* выбрать *Unknown* для всех образцов. Затем задать галочками в колонке *Load* (в правой части окна) измерение флуоресцентного сигнала в выбранных пробирках по необходимым каналам. В окне *Sample name* задать название образцов, при этом параметр *Load* должен быть отмечен галочкой.
- 5. Сохранить схему планшета, выбрав *File* и далее *Save As* в окне *Plate Editor New*, задать имя файла, нажать *Сохранить.*
- 6. Выбрать вкладку *Start Run.* Открыть крышку прибора, нажав кнопку *Open Lid*. Поместить реакционные пробирки в ячейки амплификатора в соответствии с предварительно запрограммированной схемой планшета. Закрыть крышку прибора, нажав кнопку *Close Lid*.

**ВНИМАНИЕ!** Следите за тем, чтобы на стенках пробирок не оставалось капель, так как падение капли в процессе амплификации может привести к сбою сигнала и усложнить анализ результатов. Не переворачивайте пробирки (стрипы) при установке в прибор.

7. Запустить выполнение выбранной программы с заданной схемой планшета, нажав на кнопку *Start Run*, выбрать директорию для сохранения файла постановки, ввести имя файла, нажать *Сохранить*.

#### **Использование готового шаблона для проведения теста**

При последующих постановках для запуска прибора можно использовать ранее заданные параметры для проведения теста и ранее заданную схему планшета. Для этого:

- в окне *Run Setup* во вкладке *Protocol* нажать кнопку *Select Existing…,* в окне **Select Protocol** выбрать необходимый файл с программой амплификации, нажать кнопку *Открыть*;
- в окне *Run Setup* перейти во вкладку *Plate*, нажать кнопку *Select Existing…,* в окне *Select Plate* выбрать необходимый файл со схемой планшета, нажать кнопку *Открыть*. Отредактировать схему можно, нажав на кнопку *Edit selected*.

#### **Анализ результатов**

Полученные данные интерпретируются с помощью программного обеспечения прибора CFX96 / СFX96 Touch. Результаты интерпретируются на основании наличия (или отсутствия) пересечения кривой флуоресценции **S**-образной (сигмообразной) формы с установленной на соответствующем уровне пороговой линией, что определяет наличие (или отсутствие) значения порогового цикла *Ct* в соответствующей графе таблицы результатов.

- 1. Запустить программу, открыть сохраненный файл с данными анализа. Для этого выбрать в меню *File*, затем *Open* и *Data file* и выбрать необходимый файл.
- 2. В окне *Data Analysis* во вкладке *Quantification* представлены кривые флуоресценции, расположение пробирок в планшете и таблица со значениями пороговых циклов.

#### Вариант 1.

Поочередно для каждого канала установить пороговую линию (перетащить ее курсором при нажатой левой кнопке мыши) на уровне, соответствующем 10-20 % от максимального уровня флуоресценции, полученного для образца ПКО в последнем цикле амплификации. При этом кривая флуоресценции для ПКО должна пересекать пороговую линию на участке характерного экспоненциального подъема флуоресценции, переходящего в линейный подъем.

#### Вариант 2.

Поочередно для каждого канала отметить галочкой *Log Scale.* Установить уровень пороговой линии (левой кнопкой мыши) на таком уровне, где кривые флуоресценции носят линейный характер.

3. Нажав на кнопку панели инструментов *View/Edit Plate…*, задать в появившемся

окне название образцов.

Для формирования отчета о постановке необходимо выбрать на панели инструментов *Tools*, далее *Reports…* и сохранить сформированный документ, выбрав *File* и далее *Save As,* задать имя файла, нажать *Сохранить*.

#### **Интерпретация результатов**

Результат ПЦР-исследования считается достоверным, если получены правильные результаты для контролей этапов экстракции и амплификации ДНК в соответствии с таблицей оценки результатов контрольных реакций (см. инструкцию) и граничными значениями, указанными во вкладыше, прилагаемом к набору реагентов.

Интерпретацию результатов тестирования исследуемых образцов проводят в соответствии с инструкцией и вкладышем к набору реагентов.